# MSP360 Managed Backup

Uncover the seamless process of signing up for MSP360 Managed Backup, installing the software, and creating your first backup plan in three simple steps.

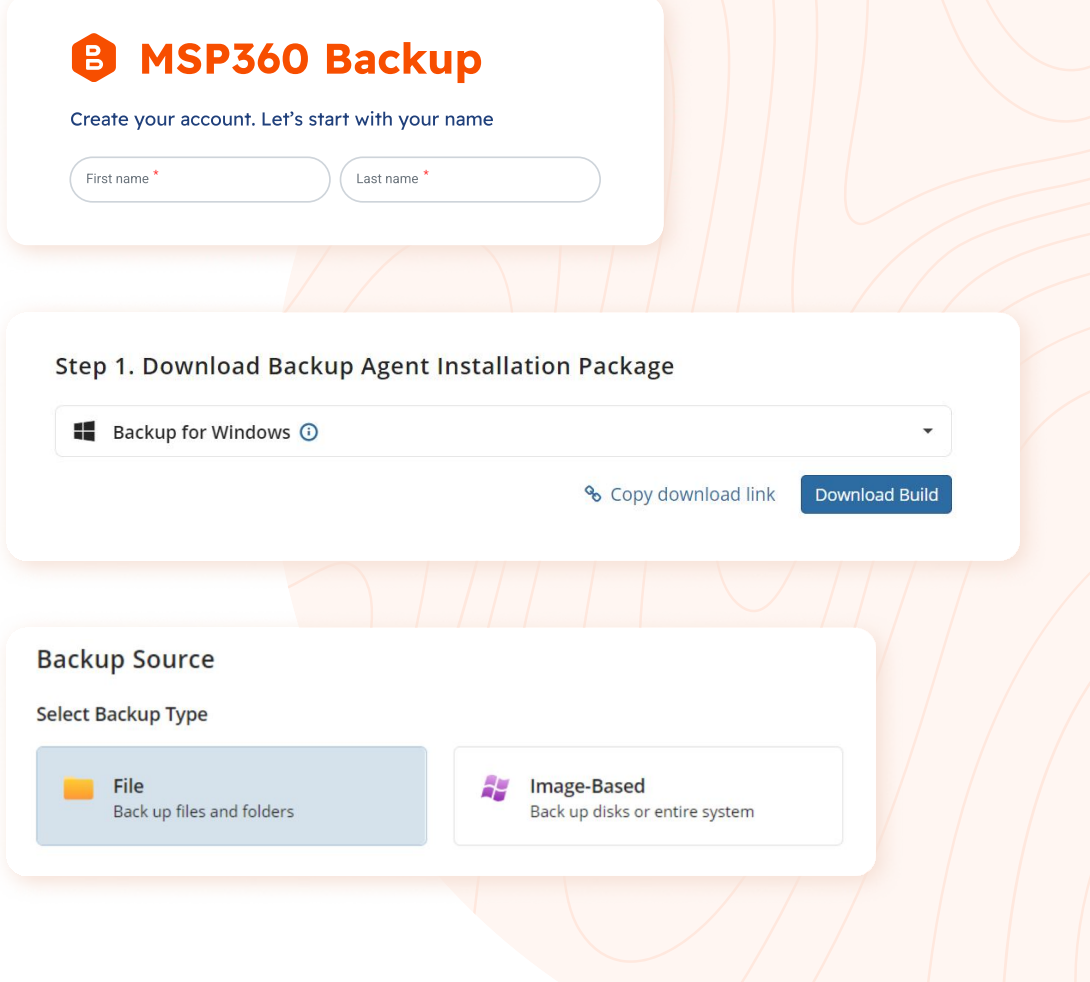

[Read our full Getting Started guide](https://www.msp360.com/resources/blog/getting-started-with-msp360-managed-backup-service/) for in-depth instructions.

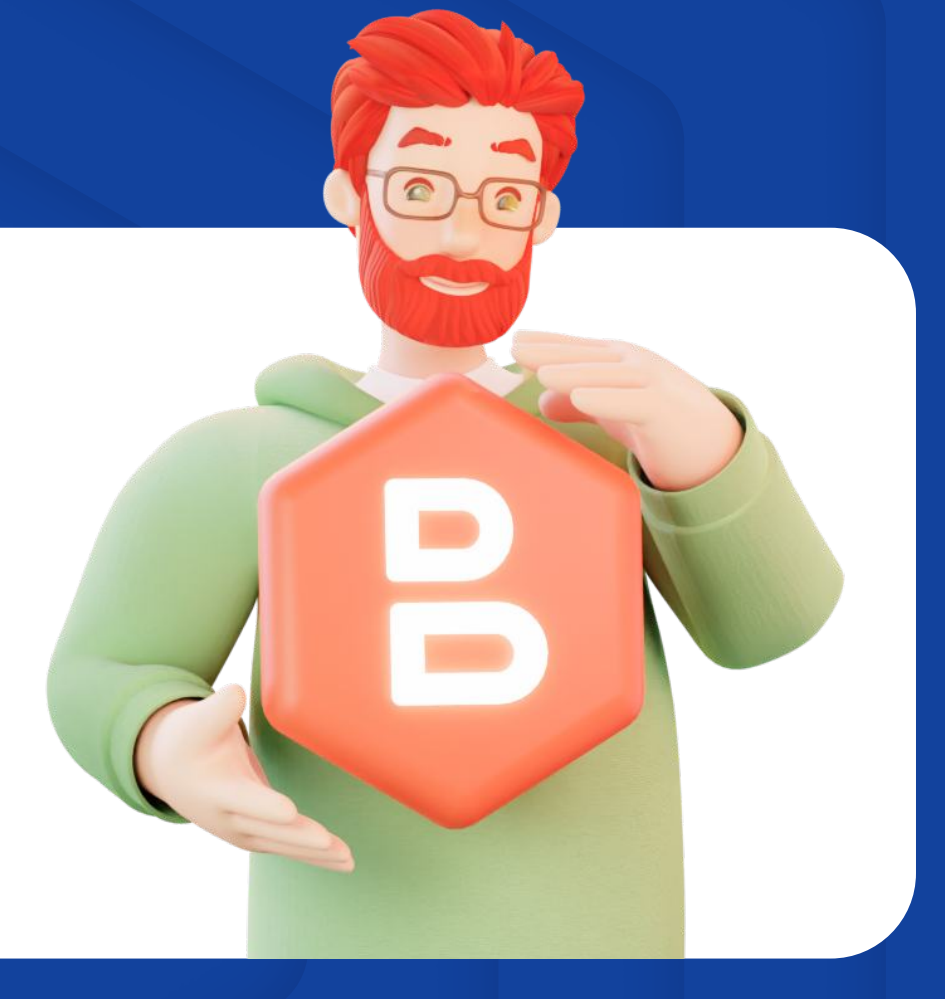

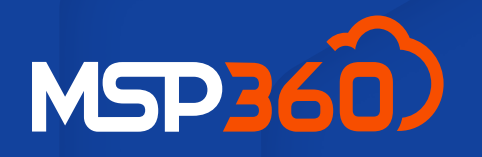

### Quick Start Guide

### Account Creation

#### [Go to the MSP360 Managed Backup signup page](https://www.msp360.com/managed-backup/signup/)

and complete the form. Once you create an account, you'll then be transferred to the management console.

### **Installation**

In the Getting Started wizard, select what you need to back up and install the Backup Agent on a target endpoint.

By default, you'll be granted 1 TB of MSP360 Storage powered by AWS for 30 days.

### First Backup Plan Configuration

In the next step, choose between file and image-based backup and specify the files and folders or partitions that need to be backed up. Configure notification settings, then initiate the backup process by clicking "Run Backup."

Our backup solution seamlessly integrates with industry-leading cloud platforms, including AWS, Wasabi, Backblaze B2, and Microsoft Azure, ensuring top-tier data protection across Windows, Linux, macOS, VMware, Hyper-V, Microsoft 365, and Google Workspace environments.

## [Explore the MSP360 Managed Backup page](https://www.msp360.com/managed-backup/) for further details.

[Start Now](https://www.msp360.com/managed-backup/signup/)